## **Exporting React Native Apps Correctly**

*READ IF YOU ARE DOING RN DEV! For RN teams only.*

This guide provides step-by-step instructions for sharing your version of your RN apps (to a link) by publishing it to Expo.

**Note: The following steps require having an Expo account. If you have a personal Expo account, you** may want to create a new one just for CS 147.

- 1. Verify that the node modules folder is installed in your directory. If not, run npm install
- 2. If you don't have an Expo account, head to <https://expo.io/> and sign up
- 3. If you're not logged into your account in your project directory, npx expo login to log in.
- 4. Run npx expo whoami and verify that it matches your username. If the username doesn't match, run npx expo logout then npx expo login into your account.

Once you are correctly logged in to your expo account, do the following

- 1. To use Expo's publishing tool, you need to have your project directory connected with Git.
	- a. If you have git-cli installed, you can run simply git init to initialize your project.
	- b. Otherwise, follow this [guide](https://github.com/git-guides/install-git) to install based on your version, then run git init
- 2. Run npx eas-cli to install EAS (Expo Application Services)
- 3. Run npx eas update
	- a. Enter "Y" to automatically create an EAS project
	- b. When prompted to enter a branch name, press submit to automatically use the master branch.
	- c. Provide an update message (can be anything).
- 4. Once published, you should see this screen:

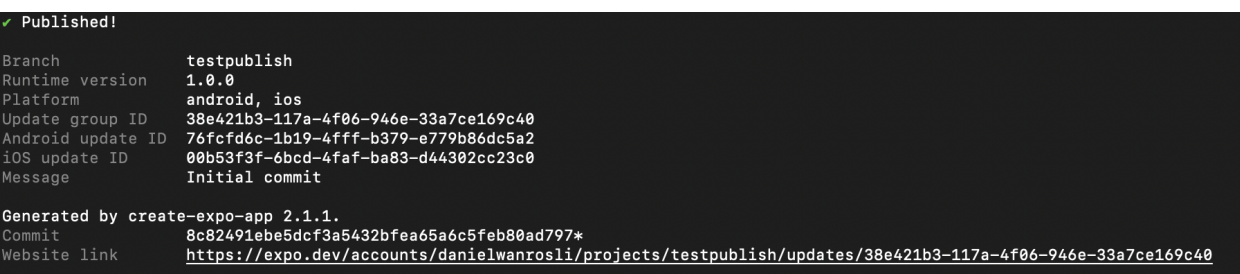

- 5. Click on the website link generated.
- 6. Under "Platform-specific updates", navigate to the iOS row and click "Preview"
- a. Note: All of the CAs will be running this locally on their personal iPhones, so make sure you minimize hard-coding your UI to the screen-size!
- 7. Submit a screenshot of the QR code to your CA! This will let them run your on their personal device.

## **Troubleshooting:**

EAS is a new library that came out this year to replace the deprecated components of the Expo-CLI library, and unfortunately it can be non-trivial to debug.

Here are common errors that I faced and tips for debugging:

- 1. If you're running into errors while running any of the npx expo [command] commands, make sure you have node modules installed by running npm install. If you do, try deleting node\_modules and re-running npm install.
- 2. If you get the error **"git exited with non-zero code: 128"** after running eas update, then it's likely that you submitted a branch name that doesn't exist in your repository. To debug, do the following
	- a. Run npx eas channel:delete [branch\_name]
	- b. Run npx eas branch:delete [branch\_name]
	- c. Run eas update and reference step 3 of the guide
- 3. If you're having difficulty selecting your master branch because EAS only prompts you to choose branches that don't exist in your repository, then you likely don't have git initialized in your repository. If you don't, you should follow step 1 of the main guide. If you do, you can follow step 2 of the Troubleshooting section.